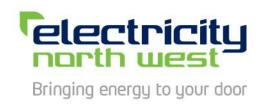

## **Network Asset Viewer**

A simple guide to using our Network Asset Viewer

27 May 2020

© 2020 Electricity North West Limited

All Rights Reserved.

The copyright of this document, which contains information of a proprietary nature, is vested in Electricity North West Limited. The contents of this document may not be used for purposes other than that for which it has been supplied and may not be reproduced, either wholly or in part, in any way whatsoever. It may not be used by, or its contents divulged to, any other person whatsoever without the prior written permission of Electricity North West Limited.

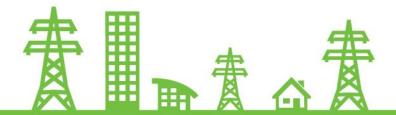

Network Asset Viewer User guidance

## Welcome

This simple guide is here to help you use our Network Asset Viewer. To find out more about it please visit our website, <a href="https://www.enwl.co.uk/get-connected/network-information/network-asset-viewer">https://www.enwl.co.uk/get-connected/network-information/network-asset-viewer</a>. If you need to get in touch, please use the contact us link in the Network Asset Viewer.

The Network Asset Viewer is designed primarily for desktop use, so please be aware that all the features may not work on mobile devices. In addition, it is not compatible with the Internet Explorer browser.

## View our assets

You can use the map to navigate to a specific location, or search for an asset in the following ways:

- 1. By substation name or number, e.g. Citadel / 638094
- 2. Using co-ordinates:
  - a. Easting and northings, e.g. 349398, 434762
  - b. Longitude and latitude, e.g. -2.7031, 53.7632
- 3. By postcode, e.g. PR1 6LB
- 4. By SPN (Structured Plant Number), e.g. 4106470ST001
- 5. By FID (Feature Identifier), e.g. 5632498
- 6. By pole or tower number, using SPN or FID.

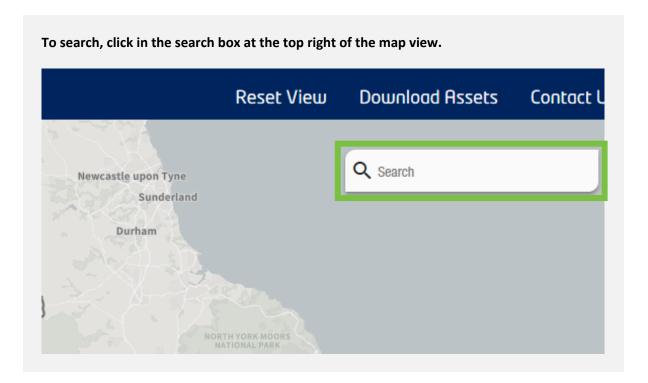

Guidance continued on next page.

Network Asset Viewer User guidance

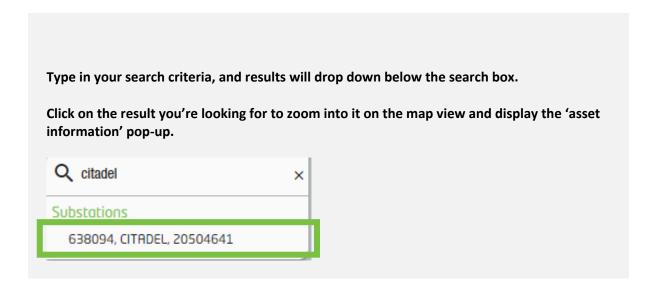

## Trace our assets

Our Network Asset Viewer allows you to add point and line assets from the map to a workspace on the right-hand side of the screen, so you can build a trace of the network within the map view.

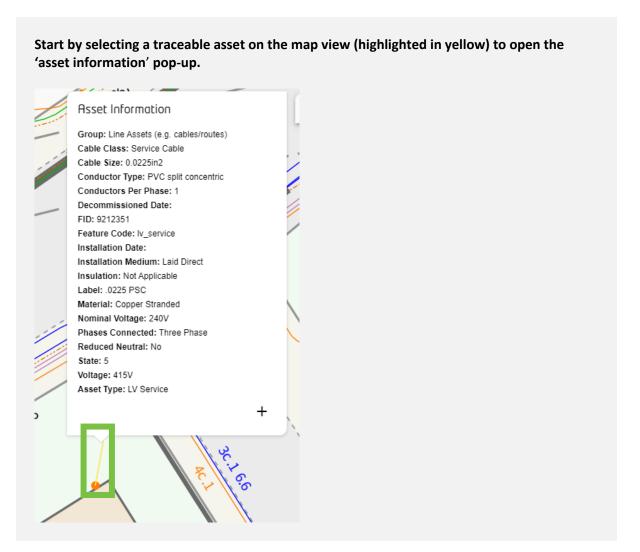

Network Asset Viewer User guidance

Click on the 'plus' symbol to add it to your list of assets to trace in the 'workspace'.

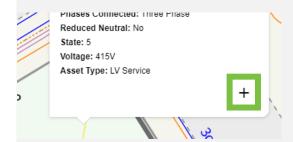

You can add more assets to trace in the same way, and your previously selected assets will stay highlighted in magenta on the map view.

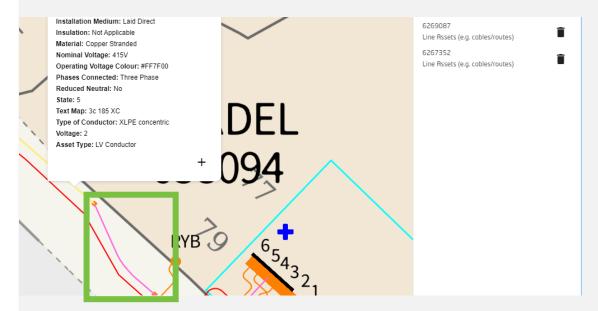

The assets that you have selected to trace will appear in the 'workspace' to the right of the map view.

From the 'workspace' you can click on an asset to zoom into it on the map view, or you can delete it by clicking the bin symbol.

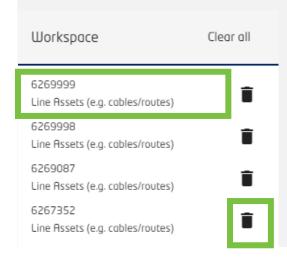